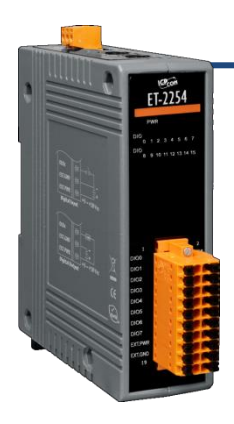

### **ET-2254/ET-2254P Quick Start**

**v1.2, May. 2018**

#### **What's in the box?**

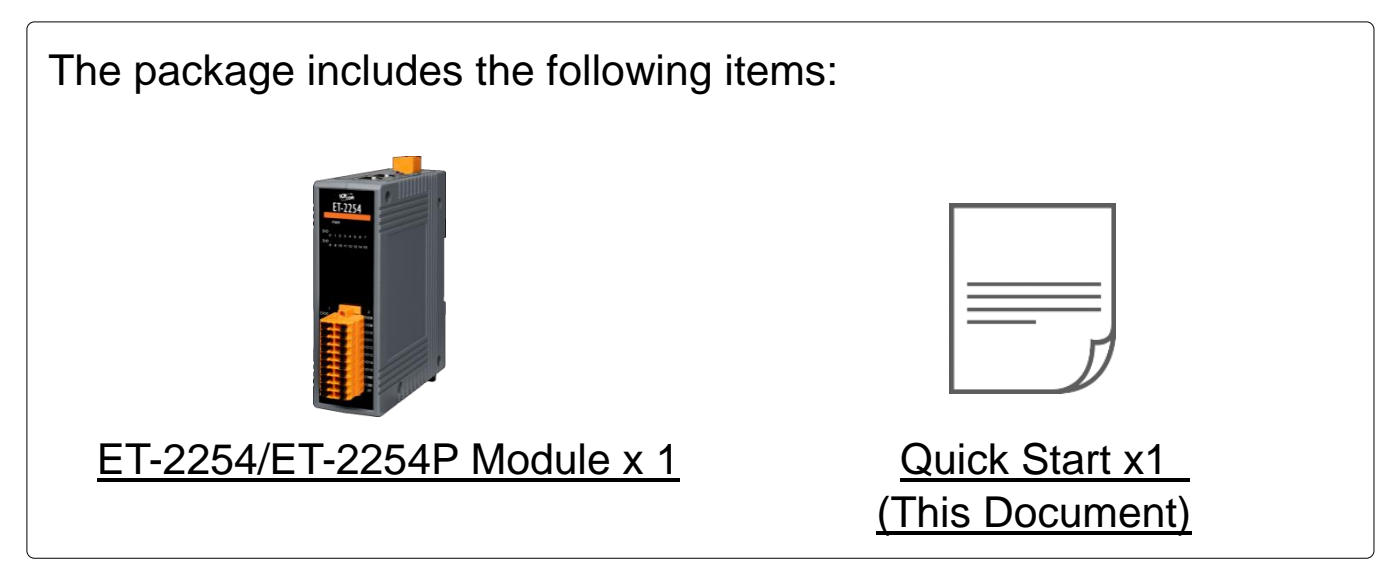

#### **Related Information**

 ET-2200 Series Product Page: http://www.icpdas.com/root/product/solutions/remote io/ethernet io/petl-7000 tpet tet /petl series main page.html

Documentation & Firmware:

http://ftp.icpdas.com.tw/pub/cd/6000cd/napdos/et2200/

NS-205/MDR-20-24 Product Page (optional):

http://www.icpdas.com/root/product/solutions/industrial ethernet switch/ns-205.html http://www.icpdas.com/root/product/solutions/accessories/power\_supply/mdr-20-24.html

### **1 Connecting the Power and Host PC**

**1) Make sure your PC has workable network settings.**

Disable or well configure your Windows firewall and Anti-Virus firewall first, else the **"Search Servers"** on **Chapter 5** may not work. (Please contact with your system Administrator)

- **2) Connect both the ET-2254(P) and your PC to the same sub network or the same Ethernet switch.**
	- **Ethernet Cable GND**  $+Vs$ **Hub/Switch** (e.g., NS-205) **Power Supply** (e.g., MDR-20-24) **Host PC**
- **3) Supply power (+10~+30 VDC) to the ET-2254(P).**

**4) Verify that the "PWR" LED indicator** 

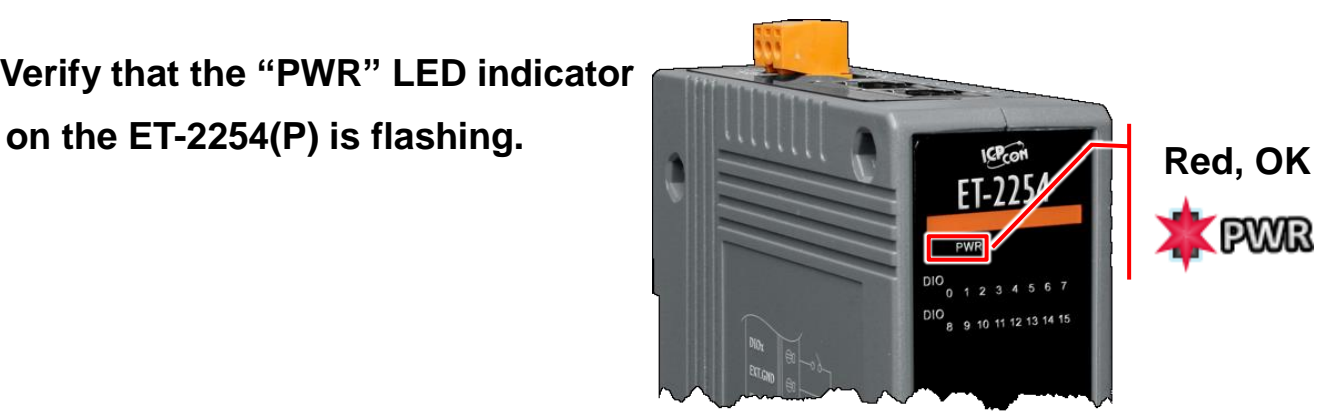

# **2 Pin Assignments & Wiring Note**

 $\triangleright$  Pin Assignments:

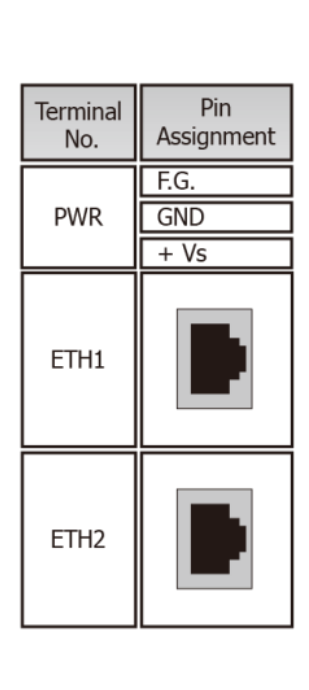

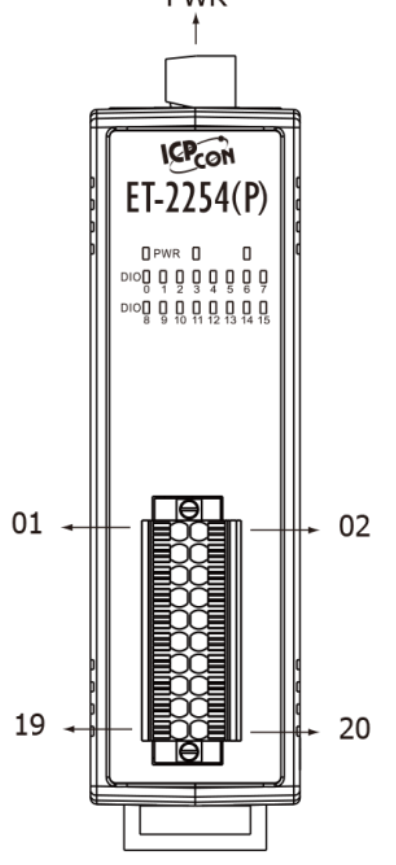

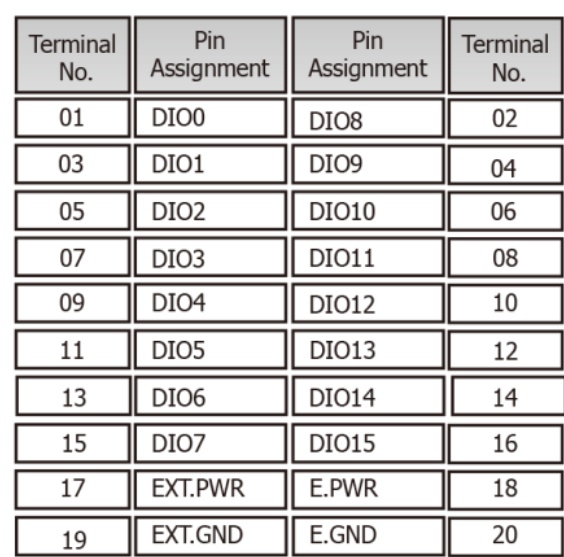

#### **▶ Wire Connections:**

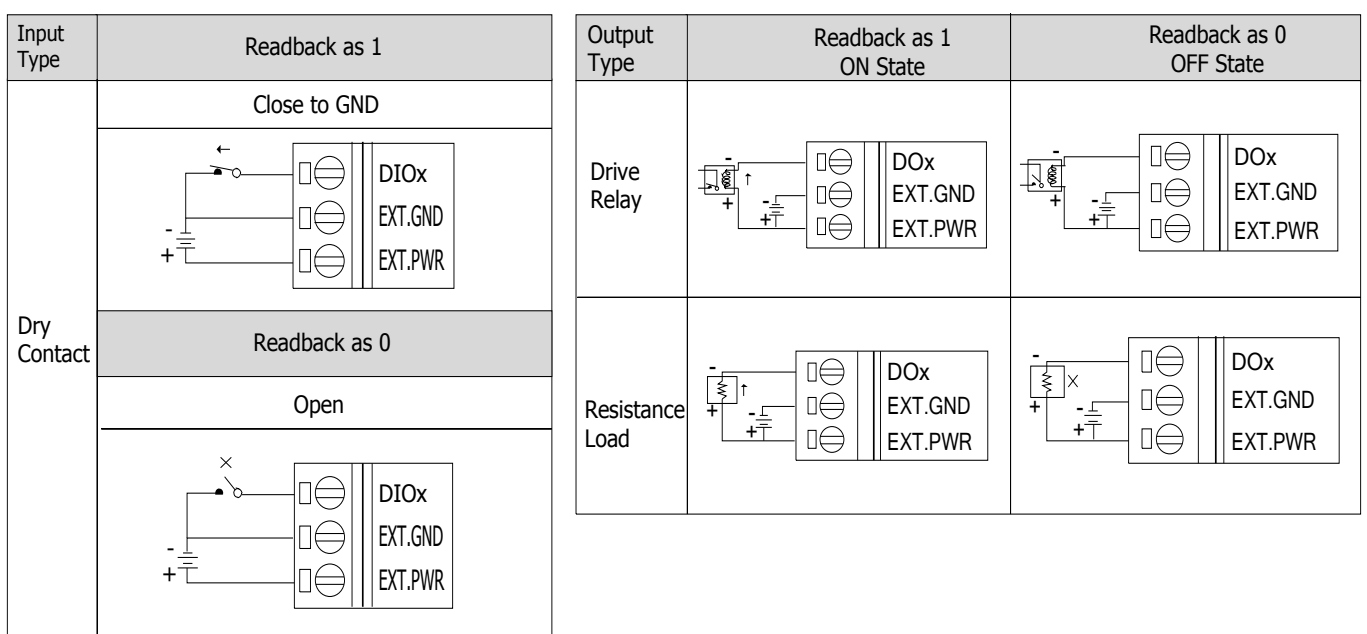

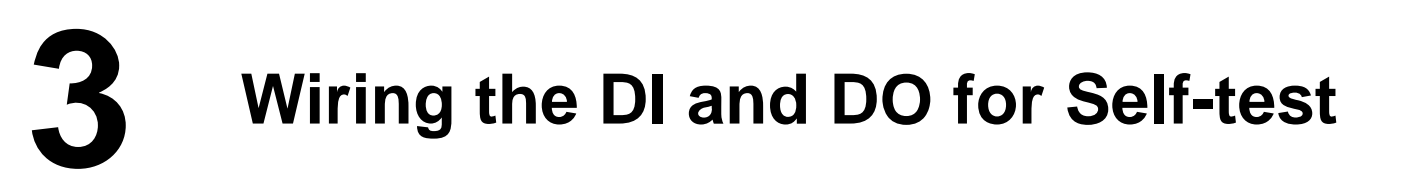

#### **A tip for connecting the wire to the connector**

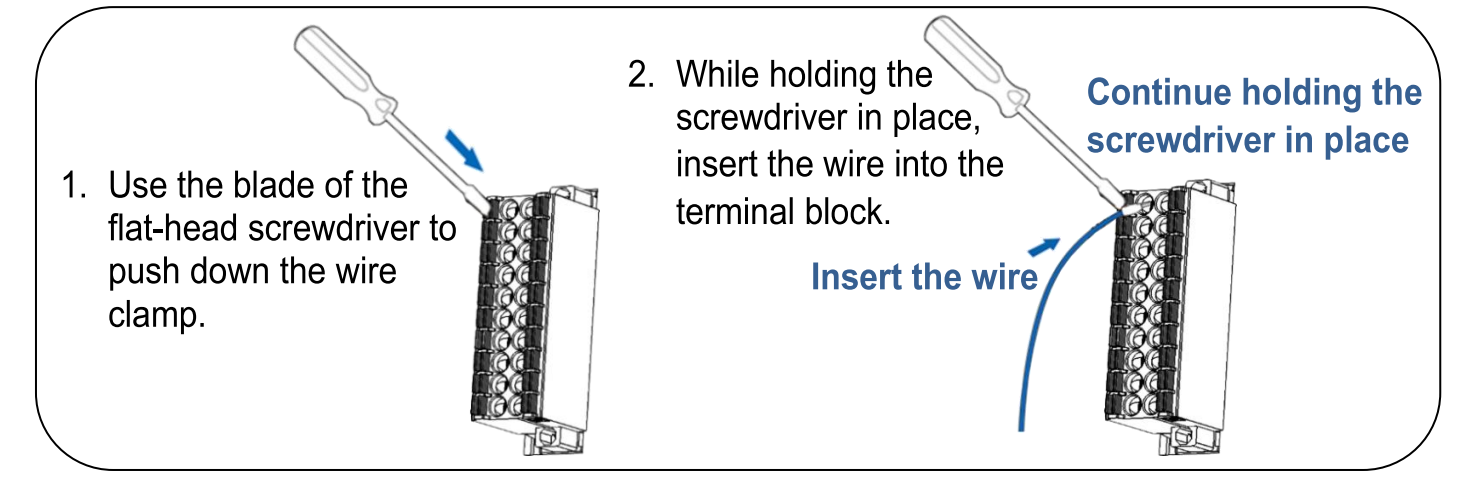

**A tip for removing the wire from the connector**

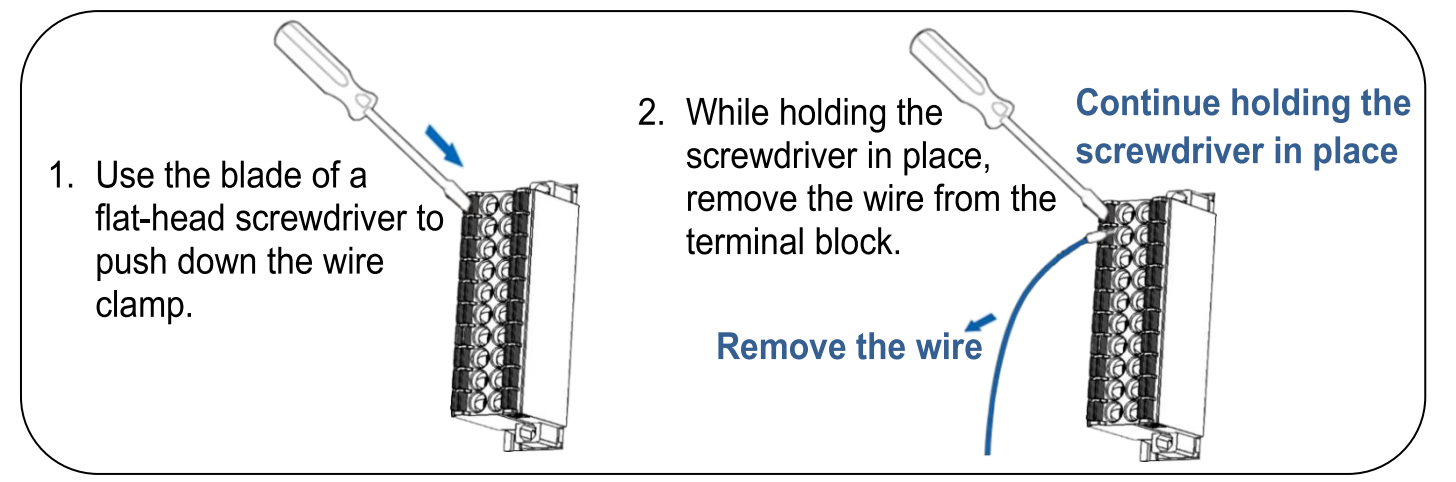

- **1)** Connect the **DIO0 pin (Pin01)** to the **DIO1 pin (Pin03)**.
- **2)** Connect the **External Power +24V** to the **EXT.PWR pin (Pin17)**.
- **3)** Connect the **External Power GND** to the **EXT.GND (Pin19)**.

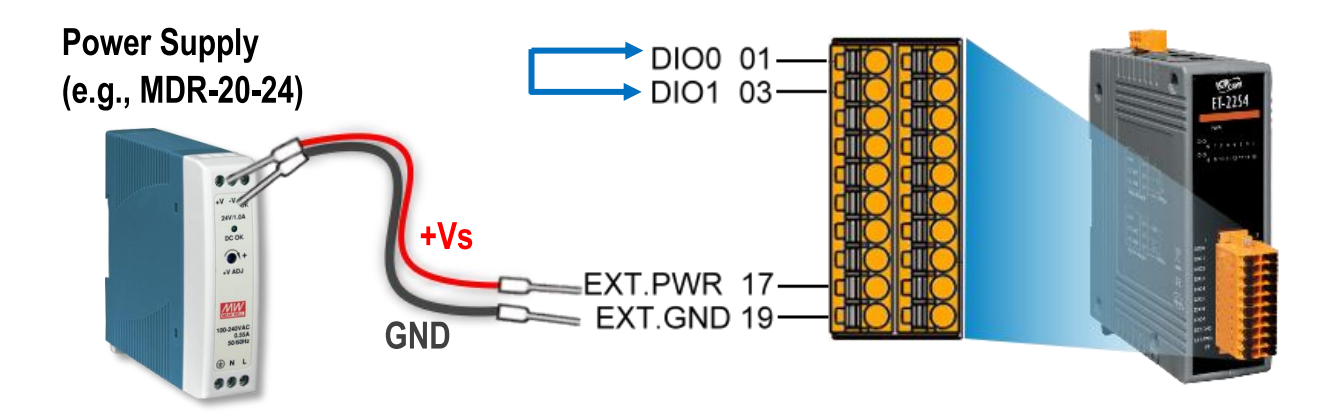

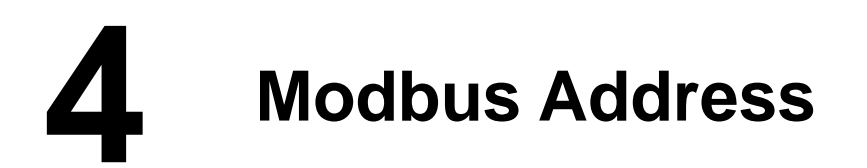

The nDO parameters in the following Modbus Address Tables are as follows:

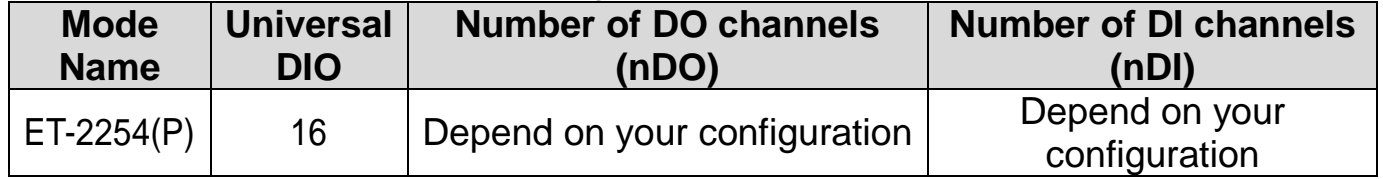

#### **(0xxxx) DO address:**

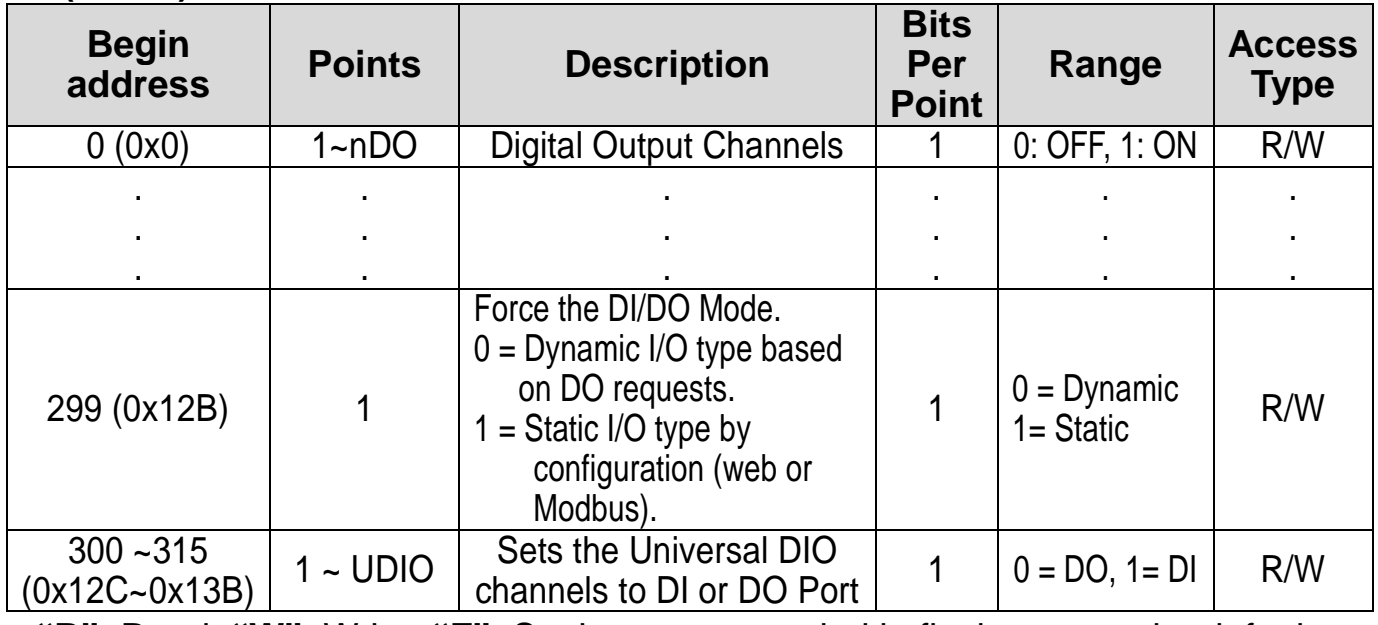

**"R"**: Read; **"W"**: Write; **"F"**: Settings are recorded in flash memory by default

#### **(1xxxx) DI address:**

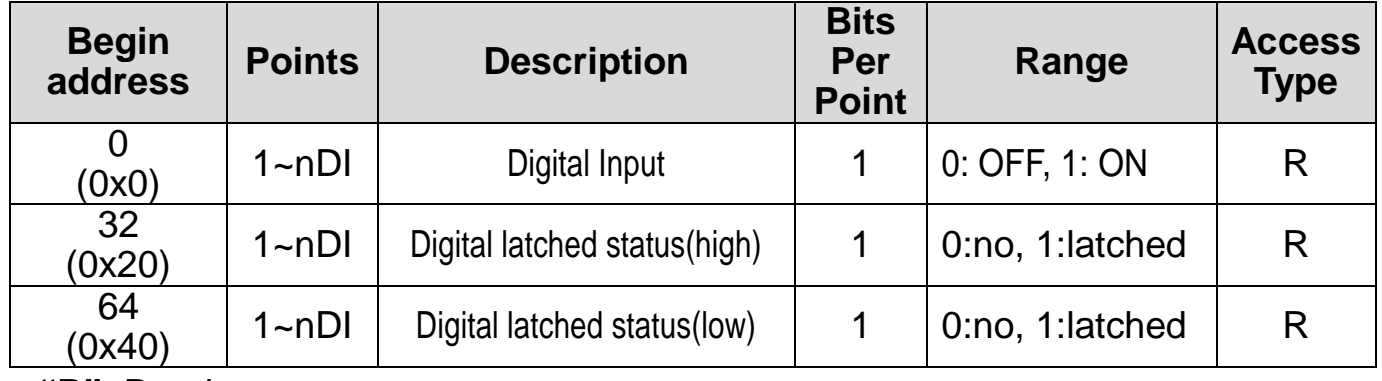

**"R"**: Read

#### **A** Note

For detail "DI/DO Modbus Address" information, refer to Section 6.3 Modbus Register Table of user's manual [\(http://ftp.icpdas.com/pub/cd/6000cd/napdos/et2200/document/\)](http://ftp.icpdas.com/pub/cd/6000cd/napdos/et2200/document/).

## **5 Configuring Network Settings**

**1)** Run the eSearch Utility.

The eSearch Utility is located at:

<http://ftp.icpdas.com/pub/cd/6000cd/napdos/software/esearch/>

 $\bullet$ 

**2)** Click the **"Search Servers"** to search your ET-2254(P).

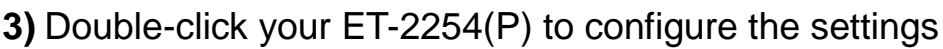

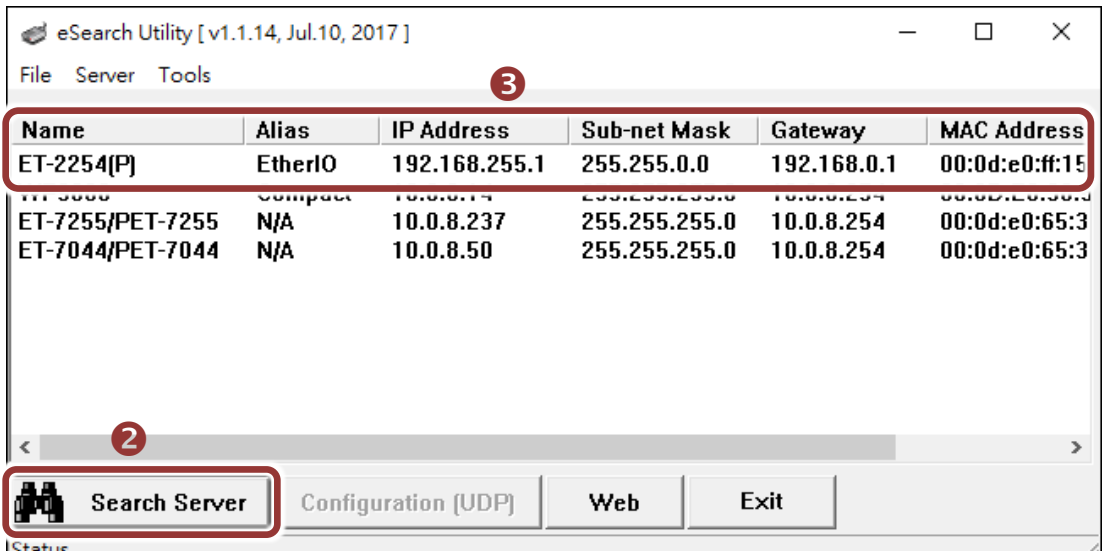

#### **Factory Default Settings of ET-2254(P):**

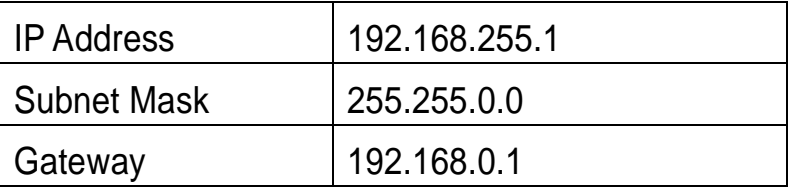

**4)** Contact your Network Administrator to obtain a correct network configuration (such as **IP/Mask/Gateway**). **Enter the network settings** and click **"OK"**. **Note: The ET-2254(P) will use the new settings 2 seconds later.**

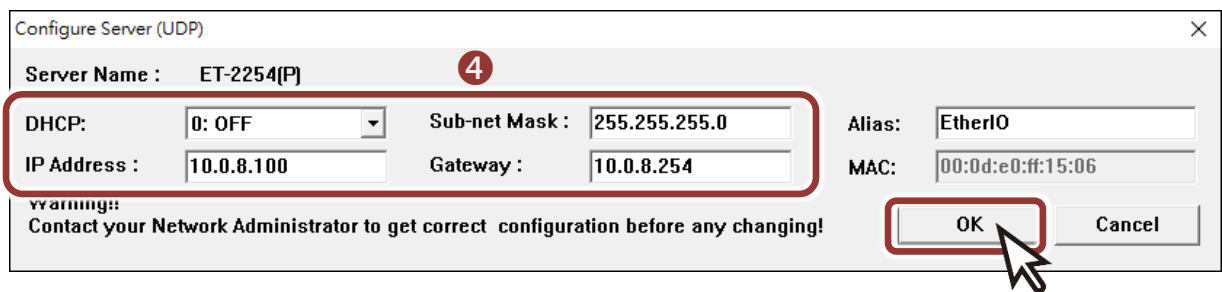

## **6 Testing your Ethernet I/O Module**

- **1)** Wait 2 seconds and click **"Search Servers"** button again to ensure the ET-2254(P) is working well with new configuration.
- **2)** Click the name of ET-2254(P) to select it.
- **3)** Click the **"Web"** button to log in to the web configuration pages.

(Or enter the URL address of the ET-2254(P) in the address bar of the browser.)

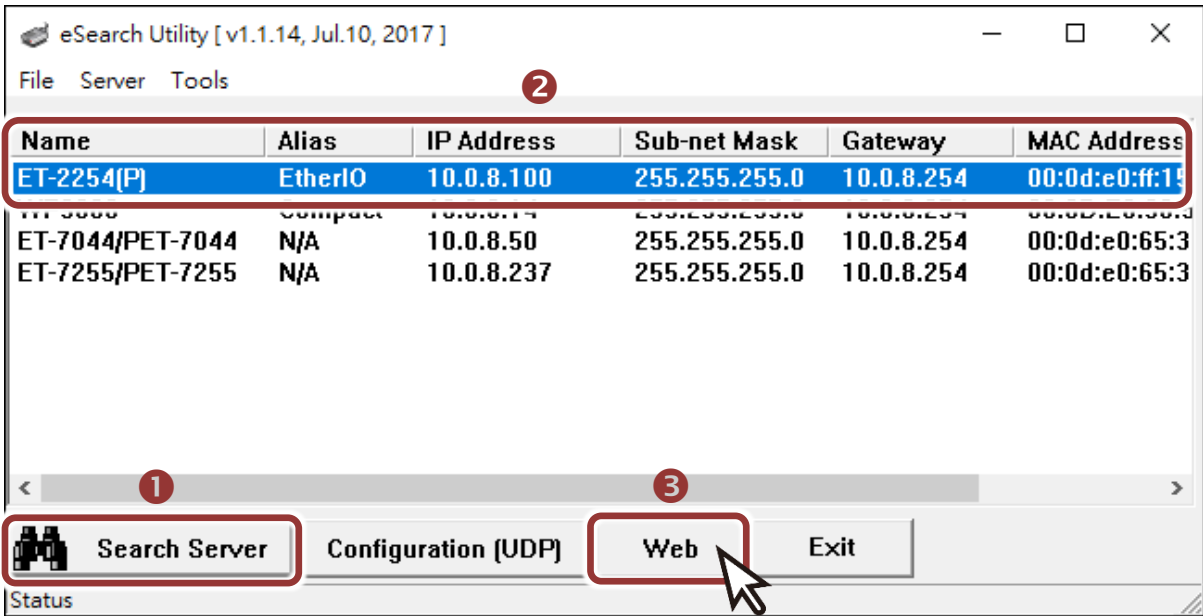

**4) Enter the password (default: Admin)**in the "login password" field and click **"Submit"**.

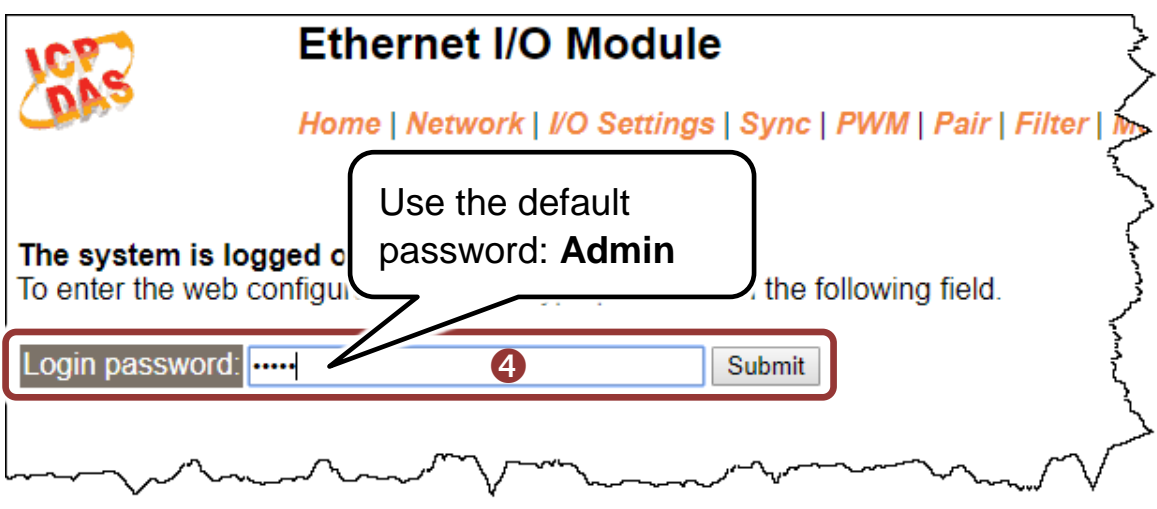

- **5)** Click the **"I/O Settings"** tab to set the Universal DIO.
- **6)** In the **"Force DI/DO Mode"** section, select the **"Static"** from the drop down options and check the checkbox for **"Ch0"** to set **Ch0 is DI Port** then click the **"Update Settings"** button to save the revised settings to the ET-2254(P) module.

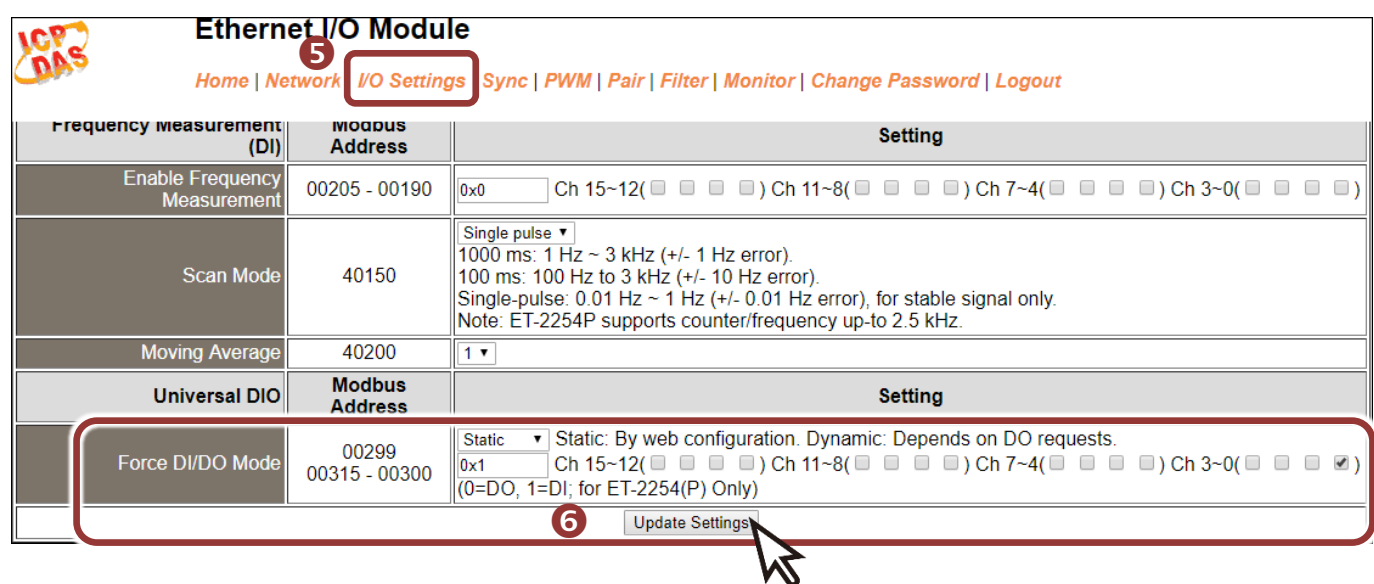

- **7)** Click the **"Home"** tag to allow a simple test to be performed to verify the Digital Input and Output functionality.
- **8)** In the **"Digital I/O"** section, click the **"DO1"** button to **"ON" (Red)** and verify that the **"DI0"** LED status for **"high (green)"**.

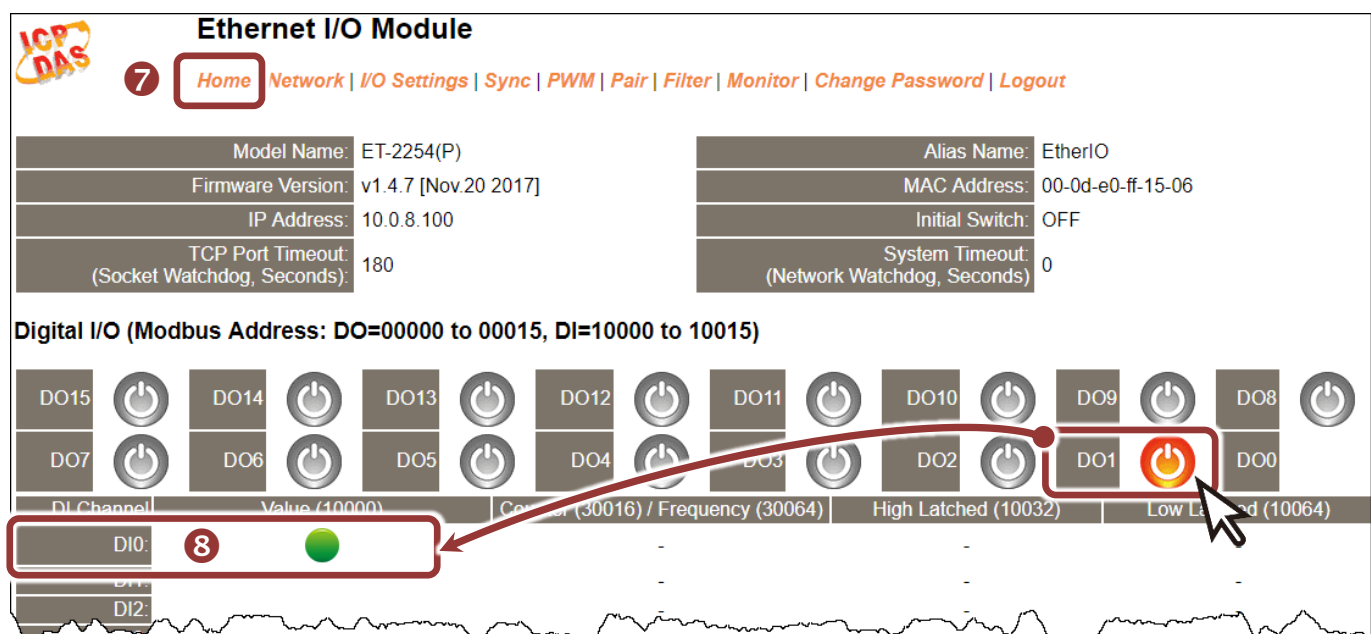